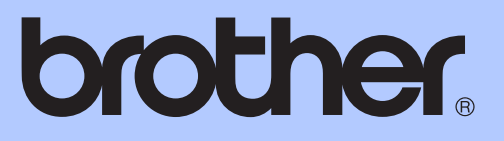

# 使用说明书 ( 高级功能 )

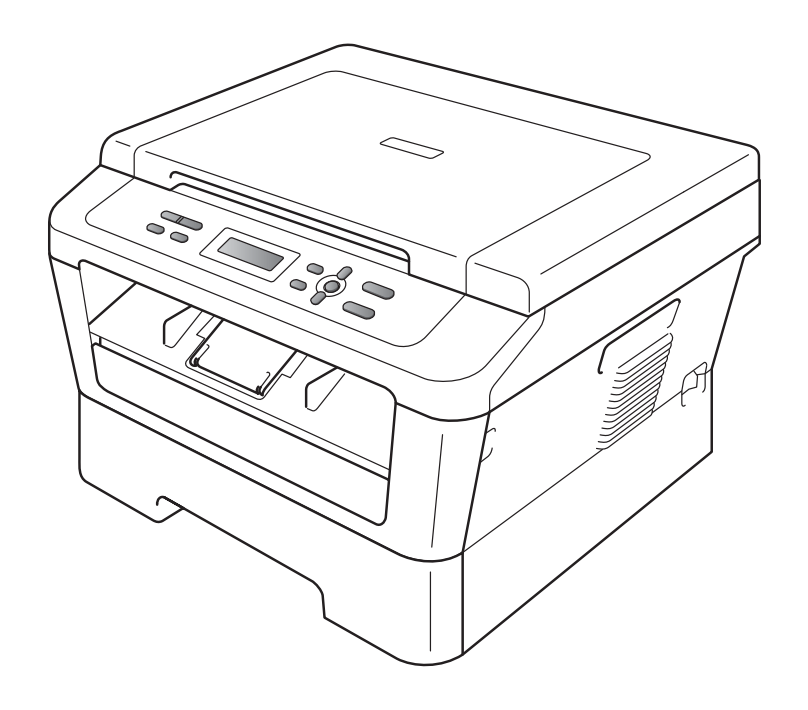

DCP-7055 DCP-7057 DCP-7060D

> 版本 A **SCHN**

## 使用说明书及提供方式

<span id="page-1-0"></span>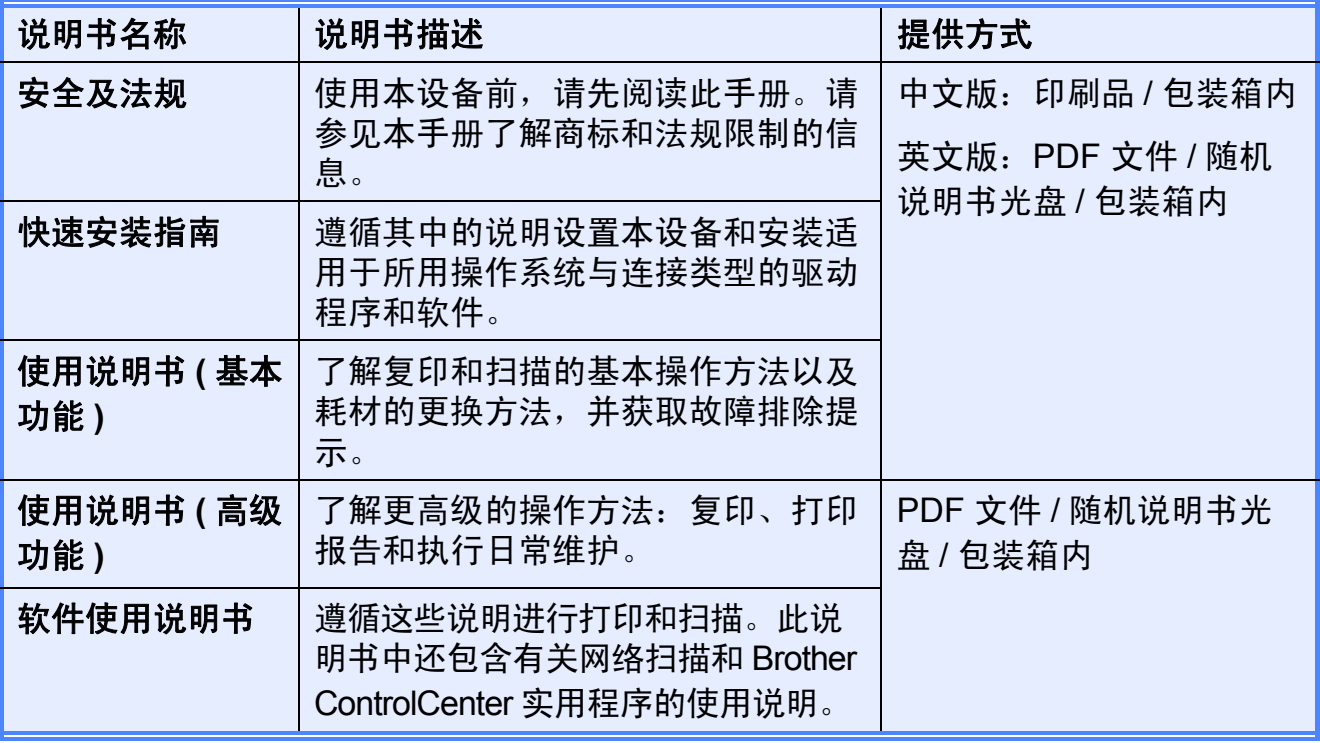

目录

#### 常规设置  $1$

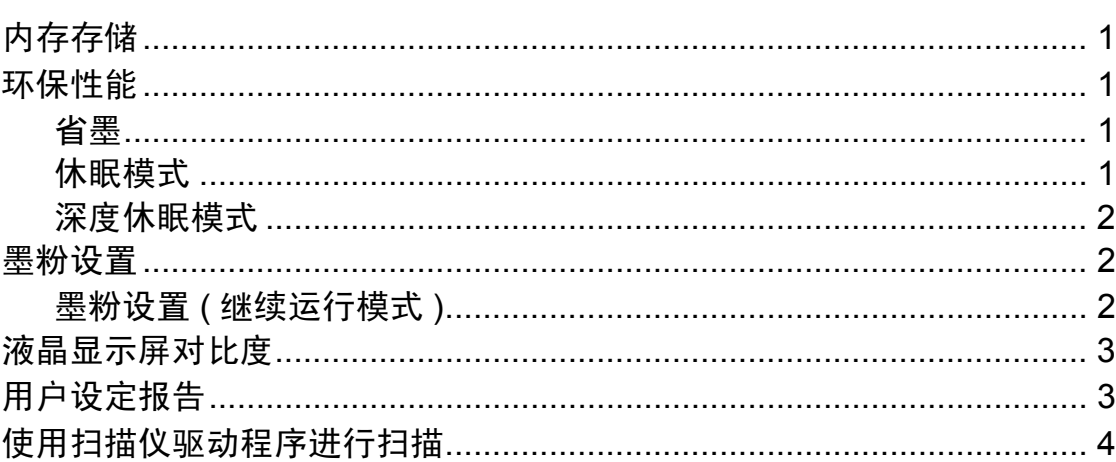

#### 复印  $\overline{\mathbf{2}}$

 $\ddot{\phantom{a}}$ 

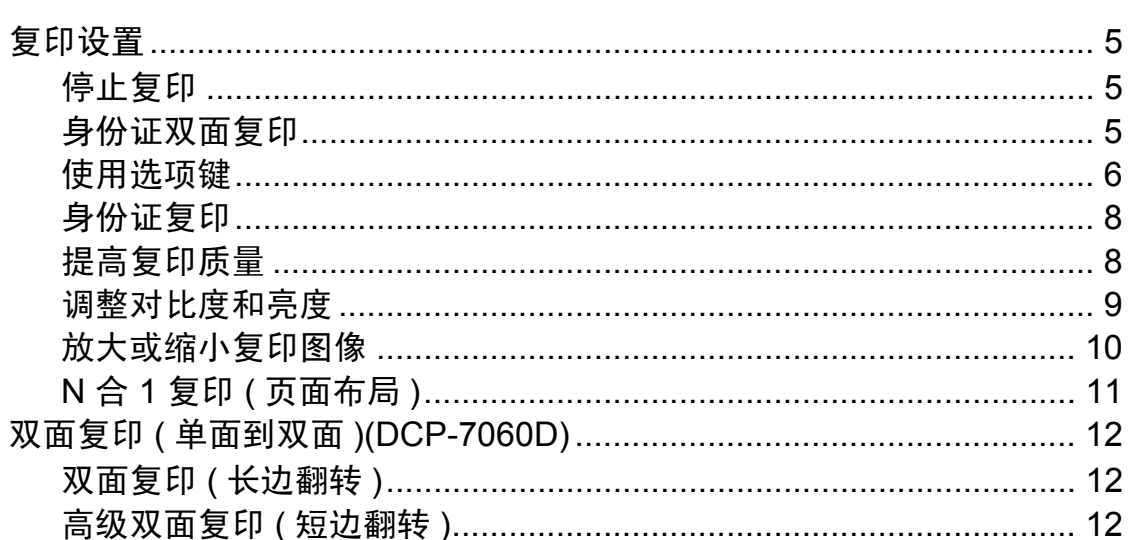

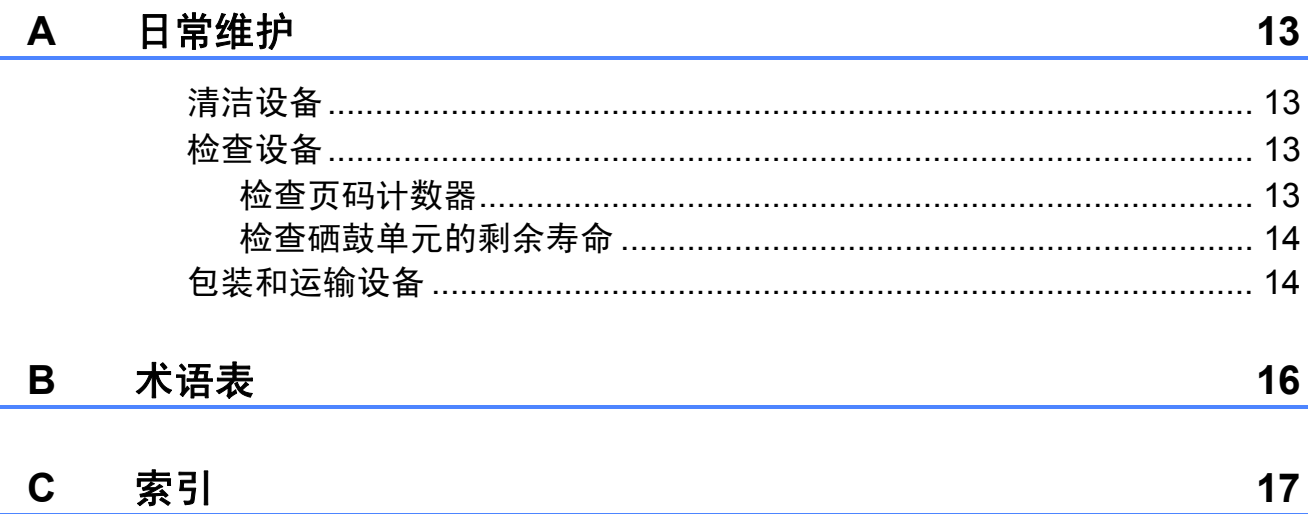

 $\mathbf{1}$ 

5

<span id="page-4-0"></span>常规设置 **<sup>1</sup>**

**1**

菜单设置会被永久保存,即使发生断 电也不会丢失。而临时设定 ( 如对比 度 ) 将会丢失。

#### <span id="page-4-1"></span>**<sup>1</sup>** 内存存储 **<sup>1</sup>** 环保性能 **<sup>1</sup>**

#### <span id="page-4-3"></span><span id="page-4-2"></span>省墨 **<sup>1</sup>**

使用此功能可以节省墨粉。当省墨模 式设置为 「开]时, 打印输出的颜色 将偏淡。默认设置为 [关]。

#### 1 按功能键。

- $\overline{2}$  按  $\Delta$  或  $\nabla$  键选择  $[1. \ \R$  规设 置],然后按 **OK** 键。
- $\overline{3}$  按  $\overline{4}$  或 ▼ 键选择 [2. 环保], 然 后按 **OK** 键。
- 4 按 ▲ 或 ▼ 键选择 [1. 省墨功 能], 然后按 OK 键。
- 6 按 ▲ 或 ▼ 键选择 「开] 或 [关],然后按 **OK** 键。
- f 按停止 **/** 退出键。

## 提示

打印照片或灰度图像时, Brother 不建议使用省墨模式。

#### <span id="page-4-4"></span>休眠模式 **<sup>1</sup>**

设置休眠模式可降低耗电量。当设备 处于休眠模式 ( 节能模式 ) 时, 运行 状态和关闭时一样。接收数据或开始 **操作会将设备从休眠模式唤醒,进入** 准备就绪模式。

可以选择设备进入休眠模式之前的闲 置时间。当设备接收计算机数据或者 进行复印时,定时器即被重置。默认 设置为 3 分钟。

设备处于休眠模式时,液晶显示屏上 将显示 [休眠]。

#### 1 按功能键。

- $\overline{2}$  按  $\Delta$  或 ▼ 键选择 [1. 常规设 置],然后按 **OK** 键。
- $\overline{3}$  按  $\Delta$  或 ▼ 键洗择 [2. 环保], 然 后按 **OK** 键。
- 4 按 ▲ 或 ▼ 键选择 「2. 休眠时 间],然后按 **OK** 键。
- 6 按 A 或 ▼ 键洗择设备讲入休眠模 式前的闲置时间。 按 **OK** 键。
- f 按停止 **/** 退出键。

#### <span id="page-5-0"></span>深度休眠模式 **<sup>1</sup>**

如果设备处于休眠模式,并且在一段 时间内未接收到任何作业,设备将自 动进入深度休眠模式,液晶显示屏将 显示 [深度睡眠]。深度休眠模式比 休眠模式消耗更少的电量。当设备接 收计算机数据或者当您按操作面板上 的任意按键时,设备即被激活并开始 预热。

### <span id="page-5-1"></span>墨粉设置 **<sup>1</sup>**

<span id="page-5-2"></span>墨粉设置 **(** 继续运行模式 **) <sup>1</sup>**

您可以设置设备在液晶显示屏上显示 [更换墨粉盒]后继续打印。 设备将继续打印,直到液晶显示屏上 显示 [墨粉用完]。 默认设置为 [停止]。

1 按功能键。

- $\Omega$  按  $\Delta$  或  $\nabla$  键选择 [1. 常规设 置],然后按 **OK** 键。
- 6 按 ▲ 或 ▼ 键洗择 「4. 更换墨粉 盒],然后按 OK 键。
- 4 按 △ 或 ▼ 键选择「继续] 或「停 止],然后按 **OK** 键。

#### **6 按停止 / 退出**键。

### 提示

- 如果在继续运行模式下进行打印, Brother 不保证打印质量。
- 使用继续运行模式时,打印效果可 能会模糊不清。

### <span id="page-6-0"></span>液晶显示屏对比度 **<sup>1</sup>**

可以更改液晶显示屏的对比度,使液 晶显示屏更亮或更暗。

1 按功能键。

- 2 按 ▲ 或 ▼ 键选择 [1. 常规设 置],然后按 **OK** 键。
- 3 按▲ 或 ▼键选择[3. 液晶屏对比 度],然后按 OK 键。
- 4 按 ▲ 键使液晶显示屏变暗, 或按 ▼ 键使液晶显示屏变亮。 按 **OK** 键。
- 6 按停止 / 退出键。

### <span id="page-6-1"></span>用户设定报告 **<sup>1</sup>**

您可以打印已设定的设置列表。

- 1 按功能键。
- 2 按 A 或 ▼键选择 [3. 设备信 息],然后按 **OK** 键。
- 3 按 ▲ 或 ▼键选择 [3. 用户设 定]。 按 **OK** 键。
- 4 按启用键。

e 按停止 **/** 退出键。

### <span id="page-7-0"></span>使用扫描仪驱动程序进行 扫描 **<sup>1</sup>**

如需获取扫描仪驱动程序的使用信 息,请参阅软件使用说明书中的使用 *TWAIN* 驱动程序扫描原稿或使用 *WIA*  驱动程序扫描原稿。

### <span id="page-8-1"></span><span id="page-8-0"></span>复印设置 **<sup>2</sup>**

若要为复印件快速更改复印设置,请 使用复印键。有多种不同组合键可供 选择。

#### **DCP-7055/DCP-7057 2**

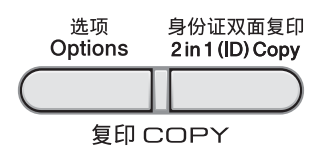

#### **DCP-7060D 2**

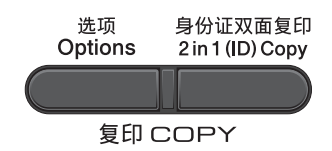

设备会在复印完成一分钟后恢复默认 设置。

#### <span id="page-8-2"></span>停止复印 **<sup>2</sup>**

要停止复印,请按停止 **/** 退出键。

#### <span id="page-8-4"></span><span id="page-8-3"></span>身份证双面复印 **<sup>2</sup>**

可以将身份证的两面按照原始尺寸复 印到同一页面上。

### 提示

- 您可以在适用法律允许的范围内复 印身份证。请参阅*安全及法规小册* **子中的***关于复印的法律限制***。**
- 仅可使用 A4 或更小尺寸的纸张。

**4 将您的身份证***正面向下***放到平板** 扫描器的左侧。

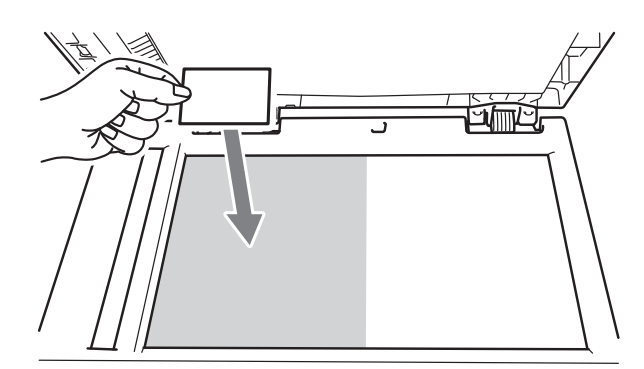

- 2 按身份证双面复印键。
- 8 按启用键。 设备扫描完第一面后,液晶显示 屏上将显示以下提示:

请翻另一面 然后按启用键

- 4 将您的身份证翻面并再次放在平 板扫描器的左侧。
- 6 按启用键。 设备将扫描另一面,然后打印页 面。

### ■ 提示

- 当选择身份证双面复印时,设备会 将质量设置为 [照片],并将对比 度设置为 +2 ( [ 1□□□■+ ] )。
- •此外,还可以按选项键选择 「2 合  $1$  (ID)  $\sqrt{ }$ .

### <span id="page-9-0"></span>使用选项键 **<sup>2</sup>**

确保设备处于复印模式。使用选项键为复印件快速进行以下复印设置。

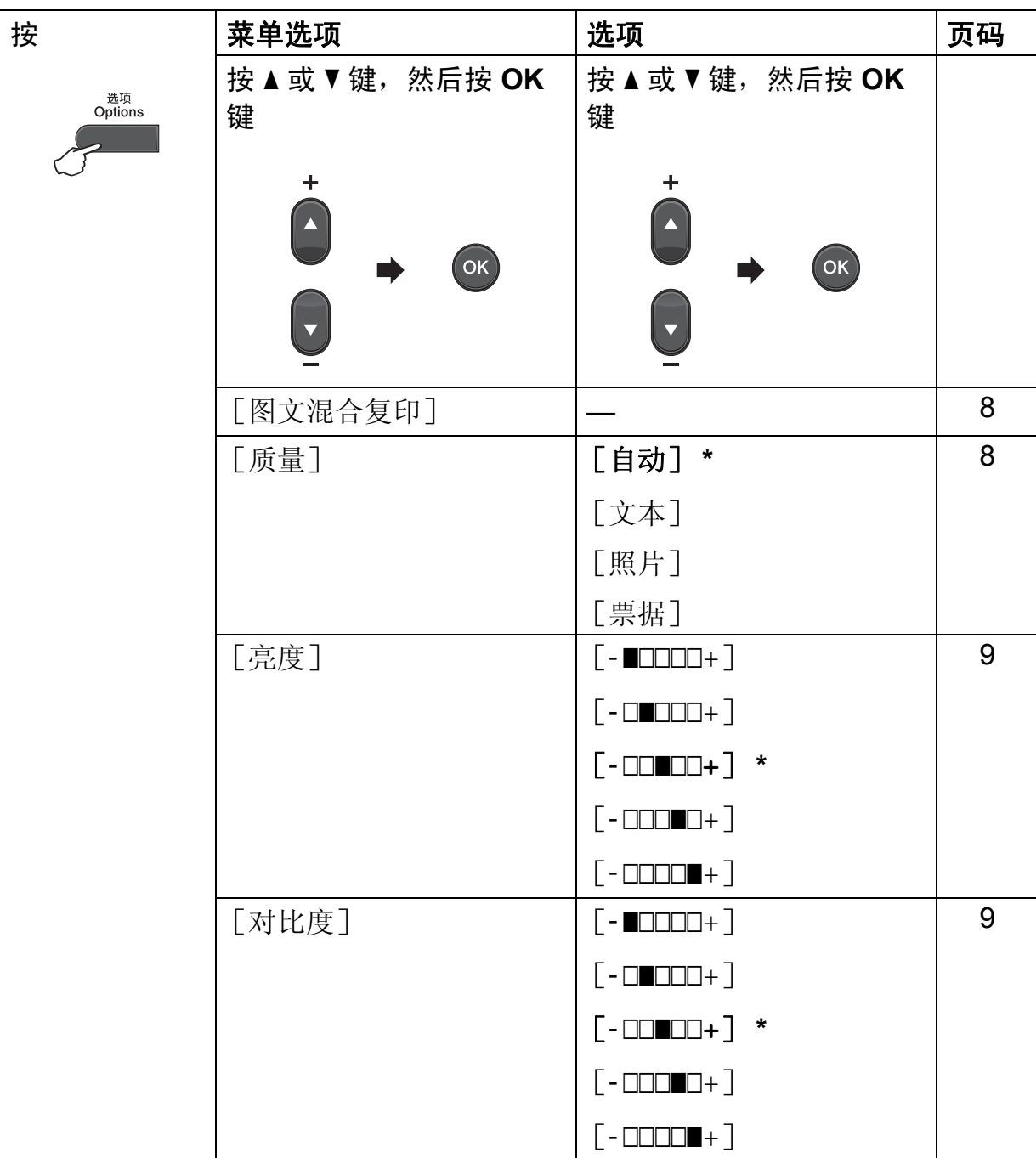

<span id="page-10-0"></span>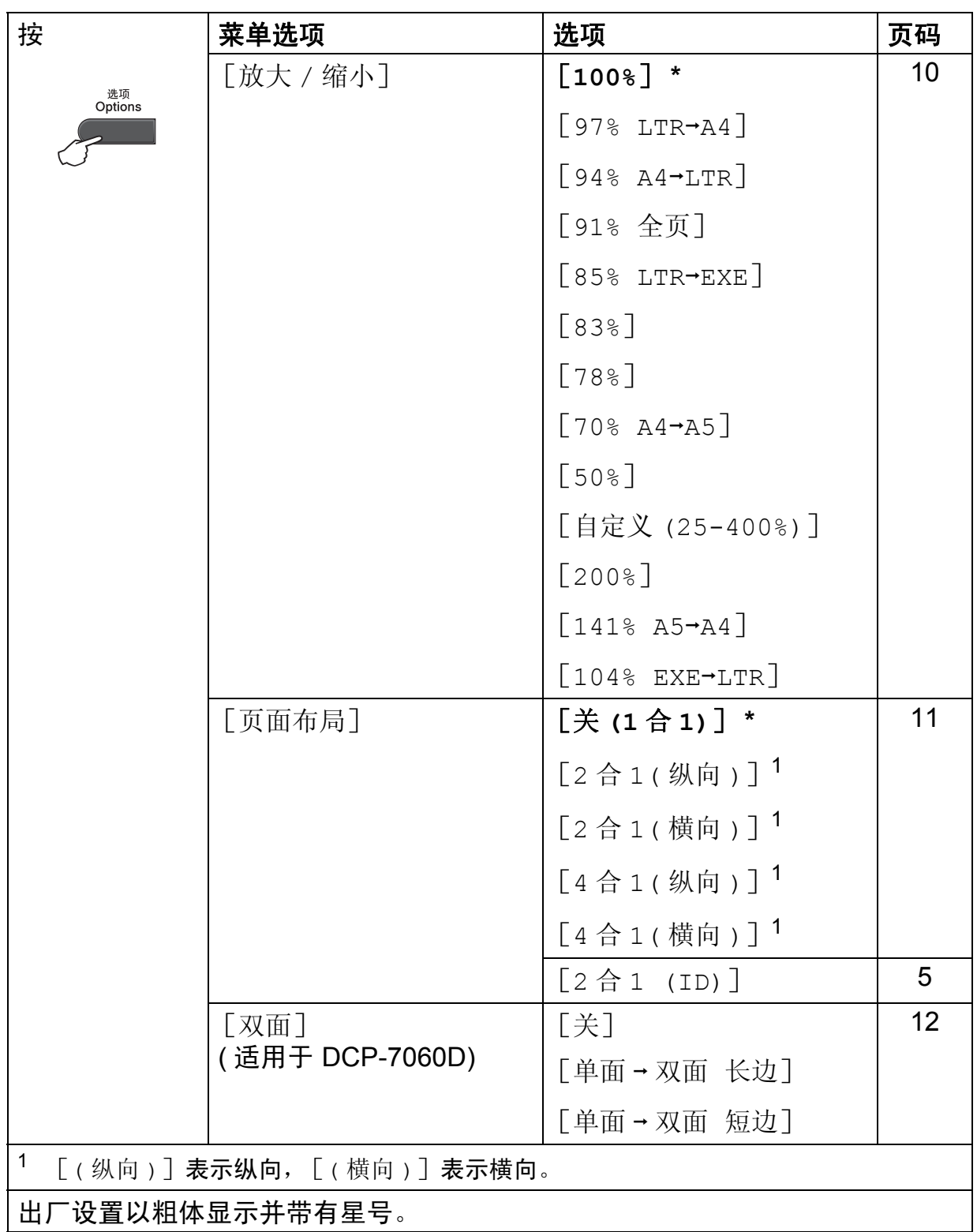

**2**

#### <span id="page-11-2"></span><span id="page-11-0"></span>身份证复印 **<sup>2</sup>**

此功能可用于以较高的质量复印身份 证。

- 4 确保设备处于复印模式。
- 2 将身份证正面向下放到平板扫描 器上。
- 8 按选项键。 按▲ 或 ▼键选择 「图文混合复 印]。 按 **OK** 键。
- 4 按启用键。
- 提示
- 当选择 「图文混合复印]时, 设备 会将质量设置为 [照片],并将对 比度设置为 +2 (-□□□■+)。
- 复印结束后, 设备将返回复印模 式,复印设置也将恢复之前的设 置。

#### <span id="page-11-3"></span><span id="page-11-1"></span>提高复印质量 **<sup>2</sup>**

有多种质量设置可供选择。默认设置 为 [自动]。

■ 「自动]

进行一般打印输出时,建议使用自 动模式。适用于同时包含文本和图 片的原稿。

■「文本]

适用于主要包含文本的原稿。

■ [照片]

使照片复印质量更好。

■ [票据]

适用于复印票据。

- 请遵循以下步骤更改质量设置:
- 1 放入原稿。
- 2 按 ▲ 或 ▼ 键输入所需份数。
- 8 按选项键。 按▲ 或 ▼键选择 [质量]。 按 **OK** 键。
- 4 按▲ 或 ▼键选择 [自动]、[文 本]、[照片]或 [票据]。 按 **OK** 键。
- 6 按启用键。

**2**

请遵循以下步骤更改*默认*设置:

1 按功能键。

- $\overline{2}$  按  $\Delta$  或  $\nabla$  键选择  $\lceil 2. 2. 1. 1 \rceil$ 。 按 **OK** 键。
- 3 按 ▲ 或 ▼ 键选择 [1. 质量]。 按 **OK** 键。
- 4 按▲ 或 ▼ 键选择复印质量。 按 **OK** 键。
- e 按 停止 **/** 退出 键。

#### <span id="page-12-0"></span>调整对比度和亮度 **<sup>2</sup>**

#### <span id="page-12-3"></span><span id="page-12-2"></span>对比度 **<sup>2</sup>**

调整对比度可以使图像更加清晰逼 真。

请遵循以下步骤更改对比度设置:

- 1 放入原稿。
- 2 按 A 或 ▼ 键输入所需份数。
- 6 按选项键。 按▲或 ▼键选择 「对比度」。 按 **OK** 键。
- 4 按 ▲ 或 ▼ 键增强或降低对比度。 按 **OK** 键。
- 6 按启用键。

请遵循以下步骤更改*默认*设置:

- 1 按功能键。
- 2 按 ▲ 或 ▼ 键选择 [2. 复印]。 按 **OK** 键。
- $(3)$  按 A 或 ▼ 键选择 [3. 对比度]。 按 **OK** 键。
- 4 按 A 或 ▼ 键增强或降低对比度。 按 **OK** 键。
- **6 按停止 / 退出**键。

#### <span id="page-12-4"></span><span id="page-12-1"></span>亮度 **<sup>2</sup>**

调整复印亮度可以使复印件变暗或变 亮。

请遵循以下步骤更改复印亮度设置:

- 1 放入原稿。
- 2 按 A 或 ▼ 键输入所需份数。
- 8 按选项键。 按▲ 或 ▼键选择 「亮度」。 按 **OK** 键。
- 4 按 ▲ 或 ▼ 键使复印件更浅或更 深。 按 **OK** 键。
- 6 按启用键。

请遵循以下步骤更改*默认*设置:

1 按功能键。

- $2$  按 ▲ 或 ▼ 键选择 [2. 复印]。 按 **OK** 键。
- 3 按 ▲ 或 ▼ 键选择 [2. 亮度]。 按 **OK** 键。
- 4 按 ▲ 或 ▼ 键使复印件更浅或更 深。 按 **OK** 键。
- **6** 按停止 / 退出键。

#### <span id="page-13-1"></span><span id="page-13-0"></span>放大或缩小复印图像 **<sup>2</sup>**

可选择放大或缩小比例。

若要放大或缩小复印件,请遵循以下 说明:

- 1 放入原稿。
- 2 按 A 或 ▼ 键输入所需份数。
- 8 按选项键。
- 4 按▲ 或 ▼键选择 [放大/缩小], 然后按 **OK** 键。
- 6 执行以下操作中的一项:
	- 按 ▲ 或 ▼键选择缩放比例。 按 **OK** 键。
	- 按 ▲ 或 ▼ 键选择 「自定义  $(25-400)$ ].
		- 按 **OK** 键。
		- 按 ▲ 或 ▼ 键选择范围在 [25%]至 [400%]之间的缩 放比例。

#### 按 **OK** 键。

[自定义 (25-400%)]可用于 输入以 1% 为增幅、范围在 [25%]至 [400%]之间的比 例。

6 按启用键。

提示

- 使用 「放大 / 缩小]功能时, 2 合 1 ( 纵向 )、2 合 1 ( 横向 )、2 合 1 (ID)、 4 合 1 ( 纵向 ) 和 4合 1 (横向) 等页面布局选项 不 可用。
- $\lceil$  ( 纵向 ) ] 表示纵向,  $\lceil$  ( 横向 ) ] 表示横向。

**2**

#### <span id="page-14-1"></span><span id="page-14-0"></span>**N** 合 **1** 复印 **(** 页面布局 **) <sup>2</sup>**

使用 N 合 1 复印功能可以减少纸张使 用量。可将两页或四页复印在一张纸 上。如果您想将身份证的两面复印到 同一页面上,请参阅第5[页上的](#page-8-4)*身份* [证双面复印](#page-8-4)。

### 重要事项

- 请确保纸张尺寸已设置为 [Letter]、[A4]。
- $[$  ( 纵向 ) ] 表示纵向,  $[$  ( 横向 ) ] 表示横向。
- 使用 N 合 1 功能时无法使用放大 / 缩小设置。
- 1 放入原稿。
- 2 按 A 或 ▼ 键输入所需份数。
- 8 按选项键。 按▲或 ▼键选择 [页面布局]。 按 **OK** 键。
- 4 按▲ 或 ▼键选择 [2合1(纵向)]、 [2 合 1( 横向 )]、[2 合 1  $(ID)$ ]<sup>[1](#page-14-2)</sup>、[4合1(纵向)]、[4 合 1 ( 横向 ) ] 或 [ 关 (1 合 1) ] 。 按 **OK** 键。
	- $1 \times 7$  [2 合 1 (ID)] 的详细信息, 请参阅第 5 页上的[身份证双面复印](#page-8-4)。
- <span id="page-14-2"></span>6 按启用键扫描页面。
- <span id="page-14-3"></span>6 设备完成页面扫描后, 按 ▲ 键扫 描下一页原稿。

下一页 ? a 是 b 否

- <span id="page-14-4"></span>■ 将下一页原稿放到平板扫描器 上。 按 **OK** 键。 重复步骤 6 和 @ 扫描每一页 面。
- 8 扫描完所有页面后, 如步骤 6 中 所示,按 **b** 键结束操作。

#### 使用平板扫描器复印: **<sup>2</sup>**

按下图所示方向*正面朝下*放置原稿:

■2合1[(纵向)]

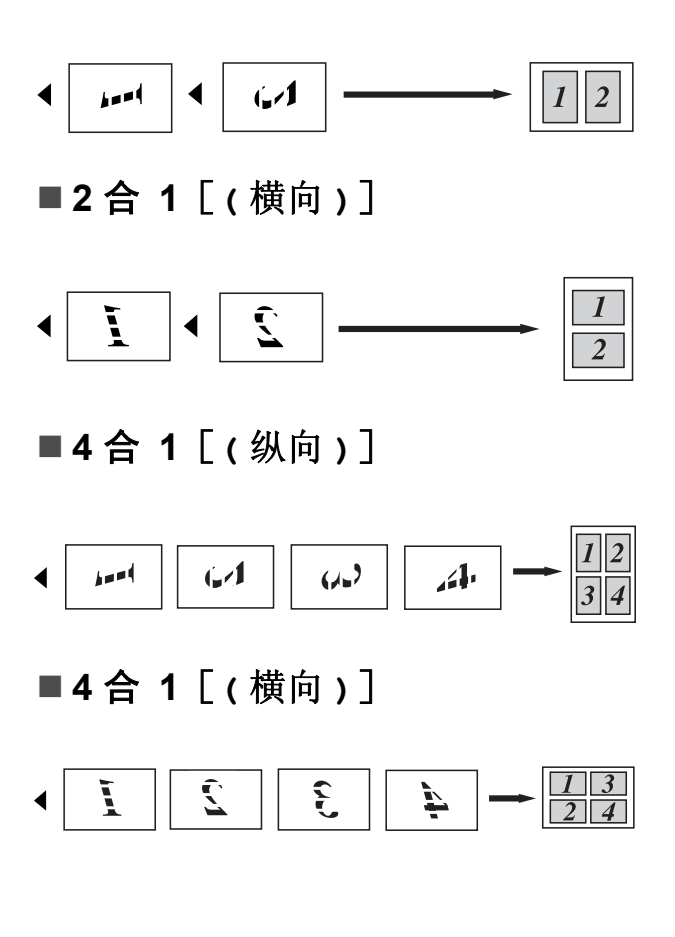

### <span id="page-15-3"></span><span id="page-15-0"></span>双面复印 **(** 单面到双面 **) (DCP-7060D) <sup>2</sup>**

<span id="page-15-1"></span>双面复印 **(** 长边翻转 **) <sup>2</sup>**

■ 单面 → 双面 ( 长边 )

纵向

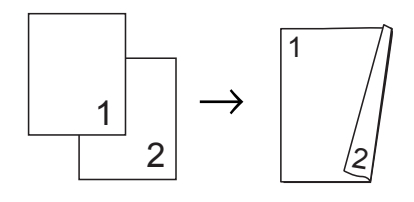

横向

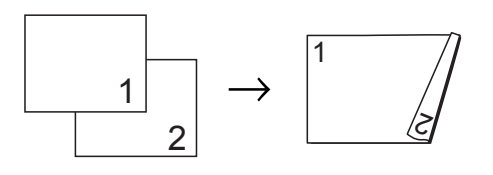

- 1 放入原稿。
- 2 按 A 或 ▼键输入所需份数。
- 8 按选项键。 按▲ 或 ▼键选择 「双面]。 按 **OK** 键。
- 4 按▲ 或 ▼键选择 [单面→双面 长 边]。 按 **OK** 键。
- <span id="page-15-4"></span>6 设备完成页面扫描后, 按▲ 键扫 描下一页原稿。

- <span id="page-15-5"></span>6 将下一页原稿放到平板扫描器上。 按 OK 键。重复步骤 ❺ 和 ❻ 扫 描其余页面。
- $\overline{\phantom{a}}$  $\overline{\phantom{a}}$  $\overline{\phantom{a}}$  扫描完所有页面后, 如步骤 @ 中 所示, 按 ▼ 键结束操作。
- <span id="page-15-2"></span>高级双面复印 **(** 短边翻转 **) <sup>2</sup>**
- 单面 → 双面 ( 短边 )

纵向

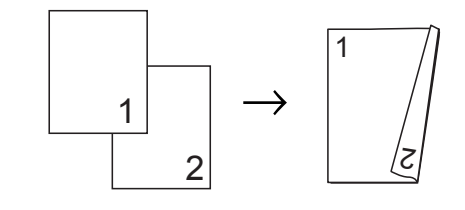

横向

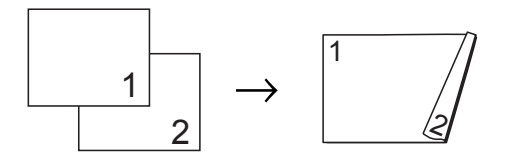

- a 放入原稿。
- 2 按 A 或 ▼ 键输入所需份数。
- 8 按选项键。 按▲或 ▼键选择 [双面]。 按 **OK** 键。
- 4 按▲ 或 ▼键选择「单面→双面 短 边]。 按 **OK** 键。
- <span id="page-15-6"></span>6 设备完成页面扫描后, 按▲ 键扫 描下一页原稿。

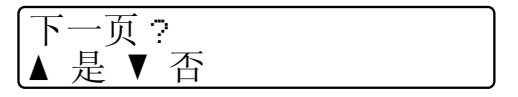

- <span id="page-15-7"></span>6 将下一页原稿放到平板扫描器上。 按 OK 键。 重复步骤 @ 和 @ 扫 描其余页面。
- 扫描完所有页面后, 如步骤 中 所示,按 ▼键结束操作。

下一页 ? ▲ 是 ▼ 否

<span id="page-16-0"></span>日常维护 **<sup>A</sup>**

### <span id="page-16-1"></span>清洁设备 **<sup>A</sup>**

**A**

请使用干抹布定期清洁设备的外部和 内部。更换墨粉盒或硒鼓单元时,请 确保清洁设备内部。关于清洁设备的 详细信息,请参阅使用说明书 *(* 基本 功能 *)*。

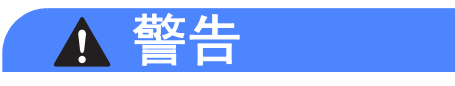

禁止使用含氨或酒精的清洁材料、 任何类型的喷雾剂或易燃物品清洁 设备的外部或内部,否则可能导致 火灾或触电。

关于如何清洁设备,请参阅安全及 法规小册子中的安全使用设备。

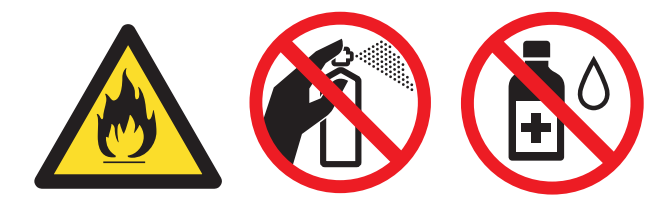

小心操作以防吸入墨粉。

### 重要事项

请使用中性清洁剂。若使用稀释剂 或汽油等挥发性液体进行清洁,将 损坏设备的表面。

### <span id="page-16-2"></span>检查设备 **<sup>A</sup>**

#### <span id="page-16-4"></span><span id="page-16-3"></span>检查页码计数器 **<sup>A</sup>**

可以通过设备的页码计数器查看复印 份数、打印页数、报告和列表页数或 总计数。

- 1 按功能键。
- 2 按 A 或 ▼键选择 [3. 设备信 息]。 按 **OK** 键。
- 3 按 ▲ 或 ▼ 键选择 「2. 页码计数 器]。 按 **OK** 键。
- 4 按▲ 或 ▼键选择 [总计]、[列 表]、[复印]或 [打印]。
- **6** 按停止 / 退出键。

#### <span id="page-17-0"></span>检查硒鼓单元的剩余寿命 **<sup>A</sup>**

可以在液晶显示屏上查看设备零件的 剩余寿命。

1 按功能键。

- 2 按 A 或 ▼键选择 「3. 设备信 息]。 按 **OK** 键。
- 3 按 A 或 ▼键选择 「4. 硒鼓寿 命]。 按 **OK** 键。
- d 按停止 **/** 退出键。

提示

安装新零件时须重置零件计数器才 能正确显示剩余寿命。如果在零件 使用期间重置零件寿命计数器,剩 余寿命显示将不正确。

### <span id="page-17-1"></span>包装和运输设备 **<sup>A</sup>**

提示

如果出于任何原因必须装运本设 备,请小心地将设备装回原包装, 以免运输途中造成损坏。承运人应 该为设备充分投保。

- 1 关闭设备电源开关,断开所有电 缆的连接,然后从电源插座上拔 下电源插头。关闭设备后请等待 10 分钟,以使其冷却。
- 2 打开前盖。
- 6 取出硒鼓单元和墨粉盒组件。但 请勿将墨粉盒从硒鼓单元中单独 取出。

4 如下图所示, 将保护材料 (1) 装入 设备中, "REMOVE" 字样朝左。

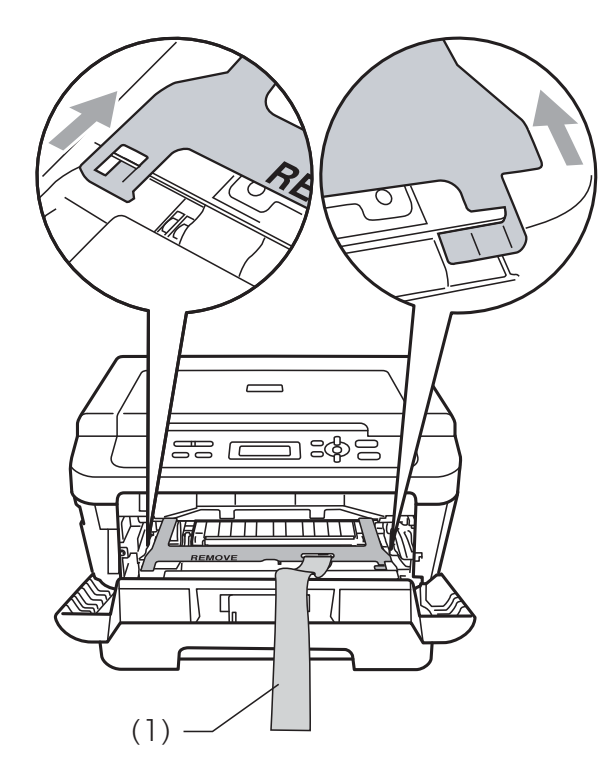

- 6 将硒鼓单元和墨粉盒组件装回设 备。
- 6 如下图所示,将橡皮圈装到硒鼓 单元上。

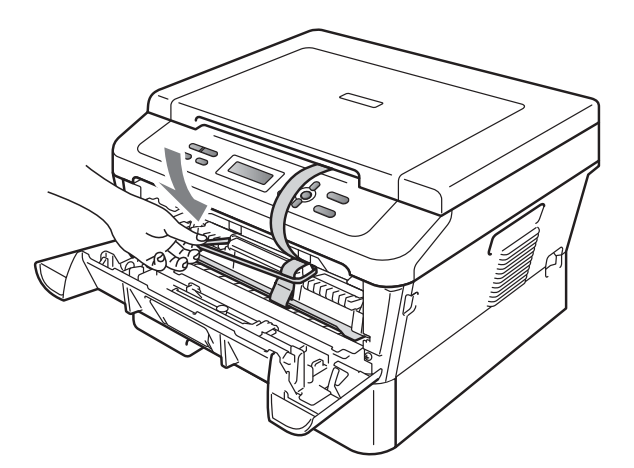

g 合上前盖。

8 将设备装入原包装袋中。

9 如下图所示,将交流电源线和印 刷品装入原纸箱。

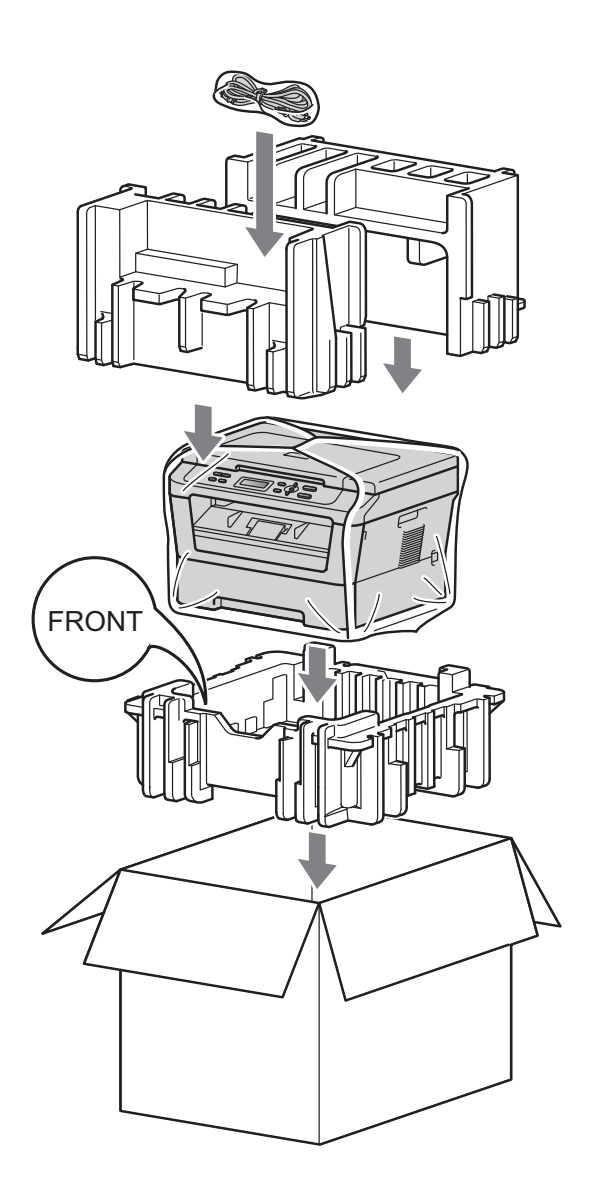

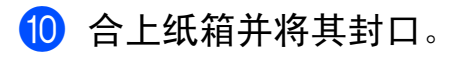

<span id="page-19-0"></span>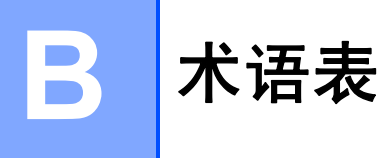

该综合列表列出了在 Brother 各手册中出现的功能及术语。设备可用功能随所购 买型号的不同而有所差异。

#### 取消作业

取消已设定的打印作业并从设备内 存中清除。

#### 对比度

对较深或较浅的原稿进行补偿, **使** 较深的复印件变浅,或使较浅的复 印件变深。

#### 灰度

复印图片时的有效灰度色调。

#### **LCD (** 液晶显示屏 **)**

设备上的显示屏幕,当对设备进行 操作时在屏幕上显示交互式信息, 当设备闲置时显示日期和时间。

#### 菜单模式

用于更改设备中设置的程序模式。

#### **OCR (** 光学字符识别 **)**

Presto! PageManager 软件应用程 序可将文本图像转换为可编辑的文 本。

#### 分辨率

每英寸上垂直及水平方向的行数。

#### 扫描

将原稿的电子图像传送到计算机中 的过程。

#### 临时设置

为复印选择某些临时设置而不用更 改设备的默认设置。

#### 用户设定报告

一份显示设备当前设置的打印报告。

## $\mathbf C$ 索引

<span id="page-20-0"></span>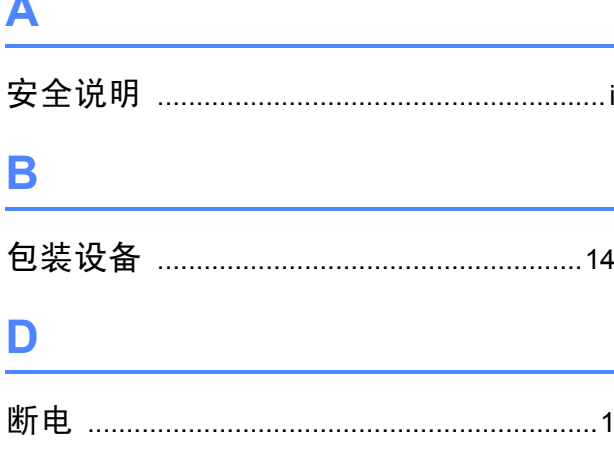

### F

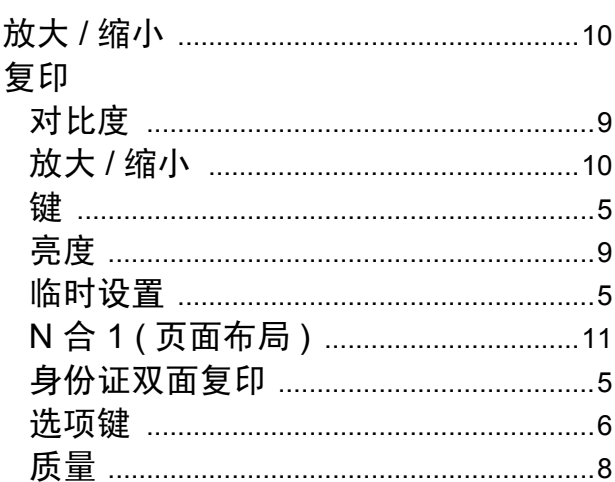

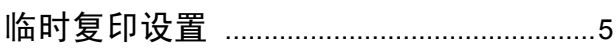

### M

### N

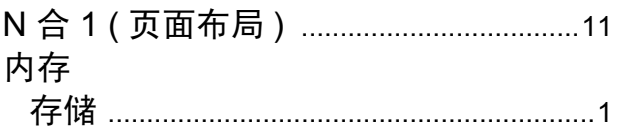

### R

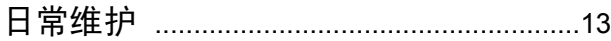

#### S

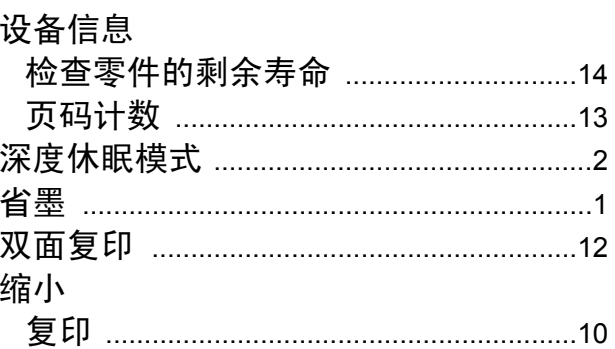

### W

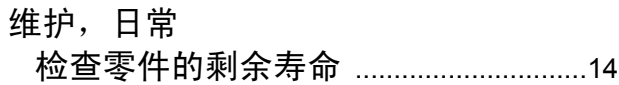

### X

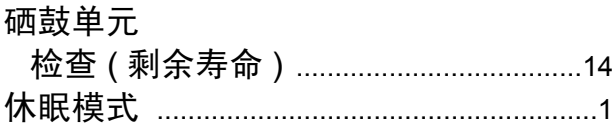

### Ÿ

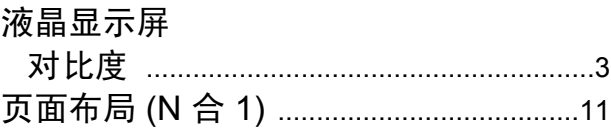

### $\mathbf{Z}$

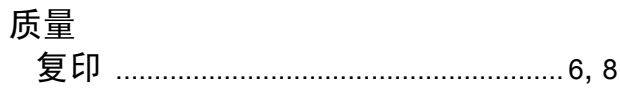

# **brother.**

这些设备仅适用于在中国大陆地区市场销售和使用,除此以外的区域, Brother 公司不 提供售后服务。